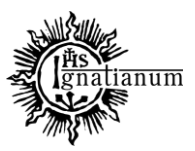

#### DZIAŁ NAUCZANIA

Wszyscy Wykładowcy mogą przejść do formularzy sylabusów na dwa sposoby:

- 1. Bezpośrednio z powiadomienia mailowego, które jest do nich automatycznie rozsyłane wygenerowaniu zleceń przedmiotów przez pracowników Instytutów
- 2. Logując się do aplikacji pod adresem: [https://katalogstudiow.ignatianum.edu.pl](https://katalogstudiow.ignatianum.edu.pl/)

Logując się poprzez stronę internetową otrzymujemy widok wszystkich sylabusów, przypisanych dla danego Wykładowcy:

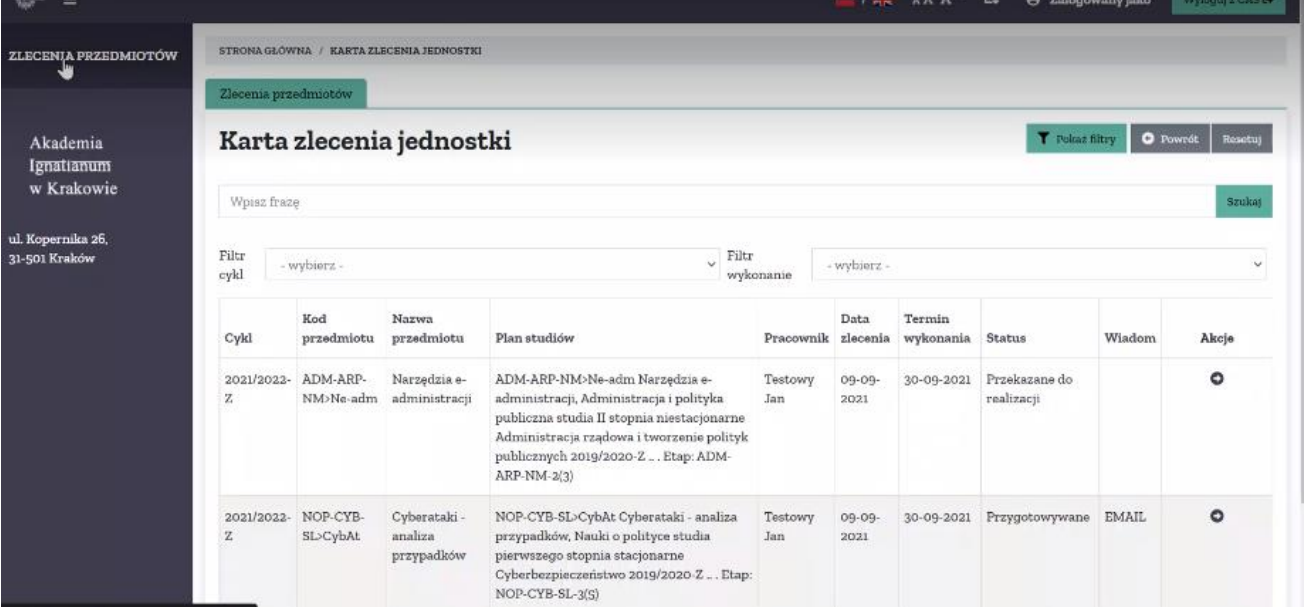

Klikając w link z powiadomienia meilowego zostaniemy przekierowani do formularza karty zlecenia konkretnego przedmiotu:

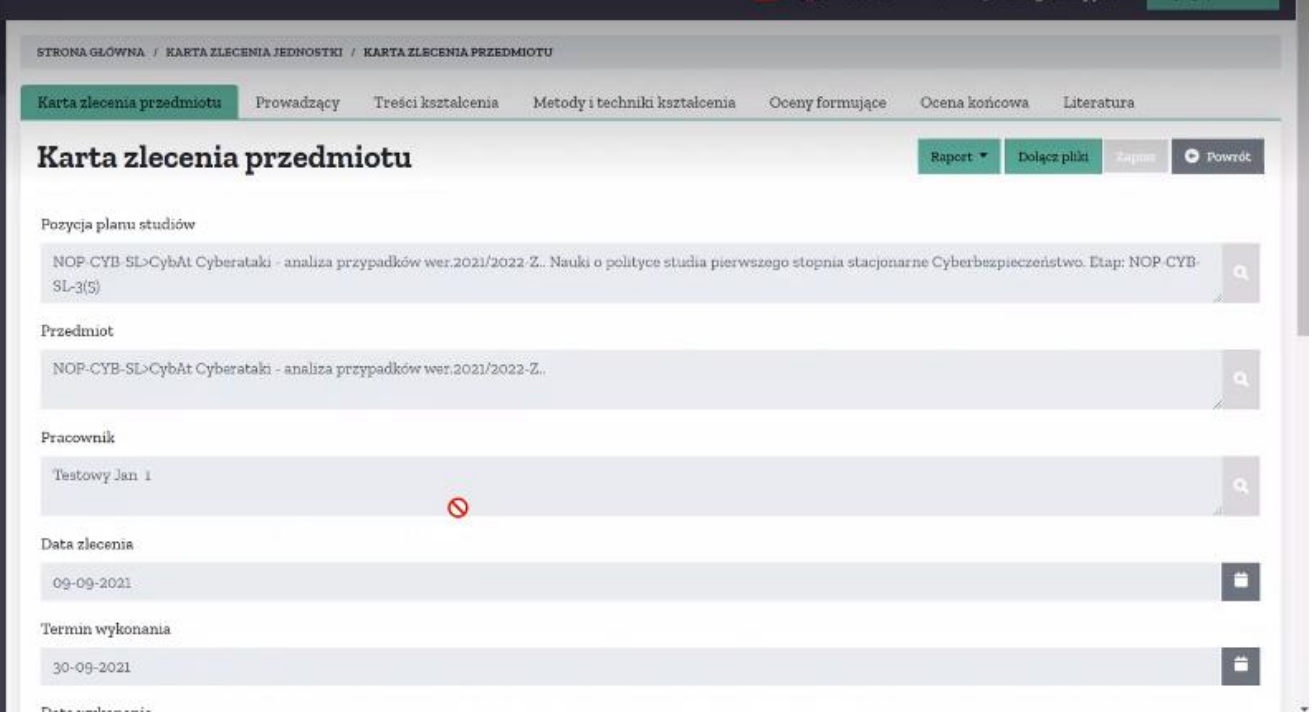

Akademia Ignatianum w Krakowie ul. Kopernika 26, 31-501 Kraków www.ignatianum.edu.pl

tel.: (+48) 12 39 99 688 e-mail: [dzialnauczania@ignatianum.edu.pl](mailto:dzialnauczania@ignatianum.edu.pl) pok. 15, Budynek "Zofijówka"

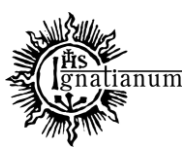

### DZIAŁ NAUCZANIA

Aby przejść do widoku pełnego wykazu przedmiotów klikamy na pasku górnym ikonkę **Kartę zlecenia jednostki:**

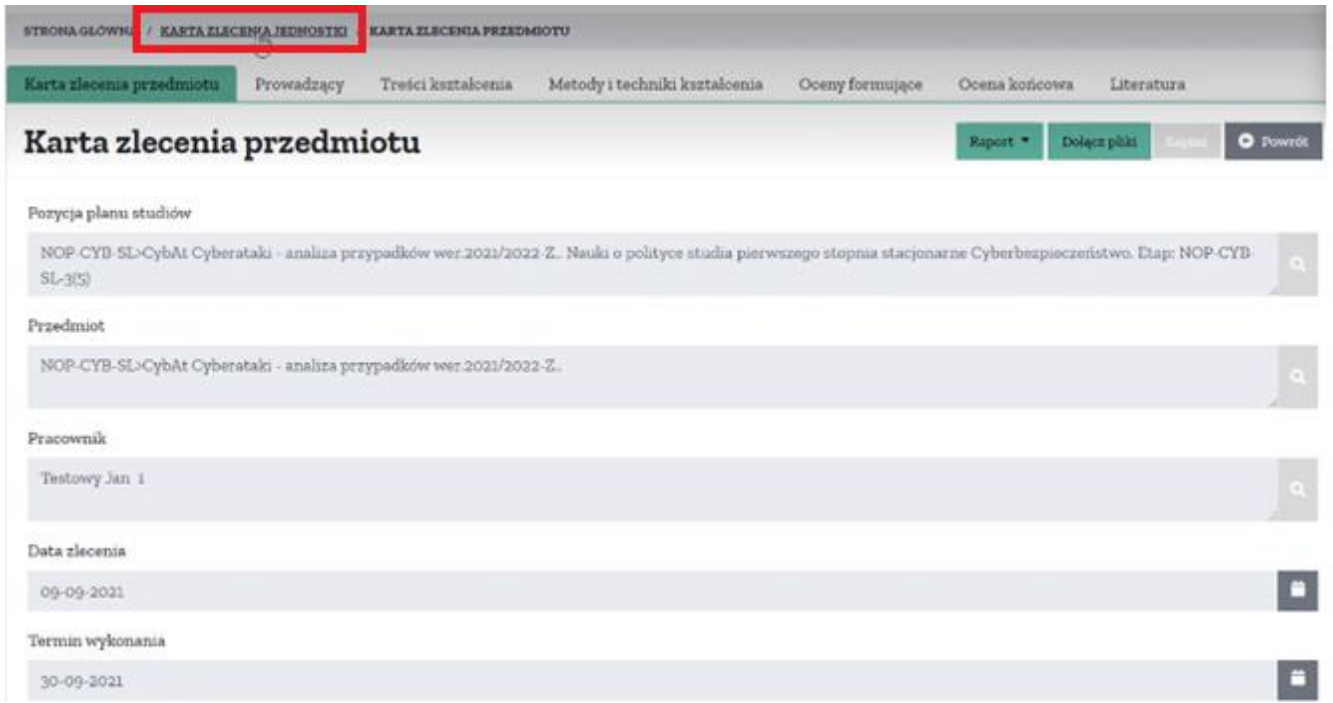

Link przekierowuje nas do widoku wykazu wszystkich przedmiotów zleconych dla nas przez jednostkę:

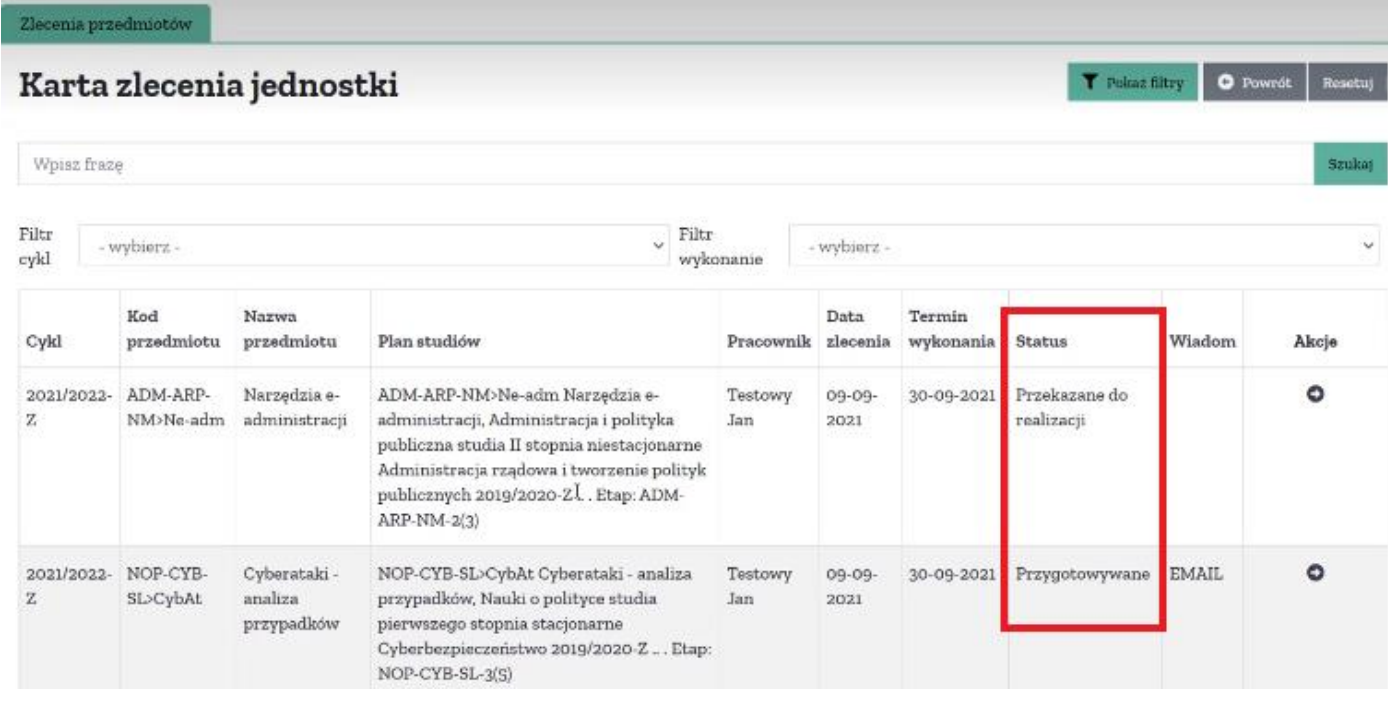

Status informuje nas o aktualnym statusie zlecenia. **Przekazane do realizacji** to status początkowy dla sylabusa, **Przygotowywane** oznacza, że zostały podjęte jakieś działania ze strony Wykładowcy, **Wykonane**- oznacza sylabus, który został przygotowany przez Wykładowcę. Sylabus z takim statusem **zostaje przekazany do Komisji.**

Akademia Ignatianum w Krakowie ul. Kopernika 26, 31-501 Kraków www.ignatianum.edu.pl

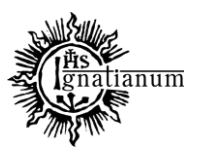

#### DZIAŁ NAUCZANIA

Za pomocą **Filtra wykonania** istnieje możliwość segregacji sylabusa po statusach: **Niezrobione**- to sylabusy jeszcze nieprzygotowane, **Zrobione**- sylabusy, które zostały przekazane do Komisji:

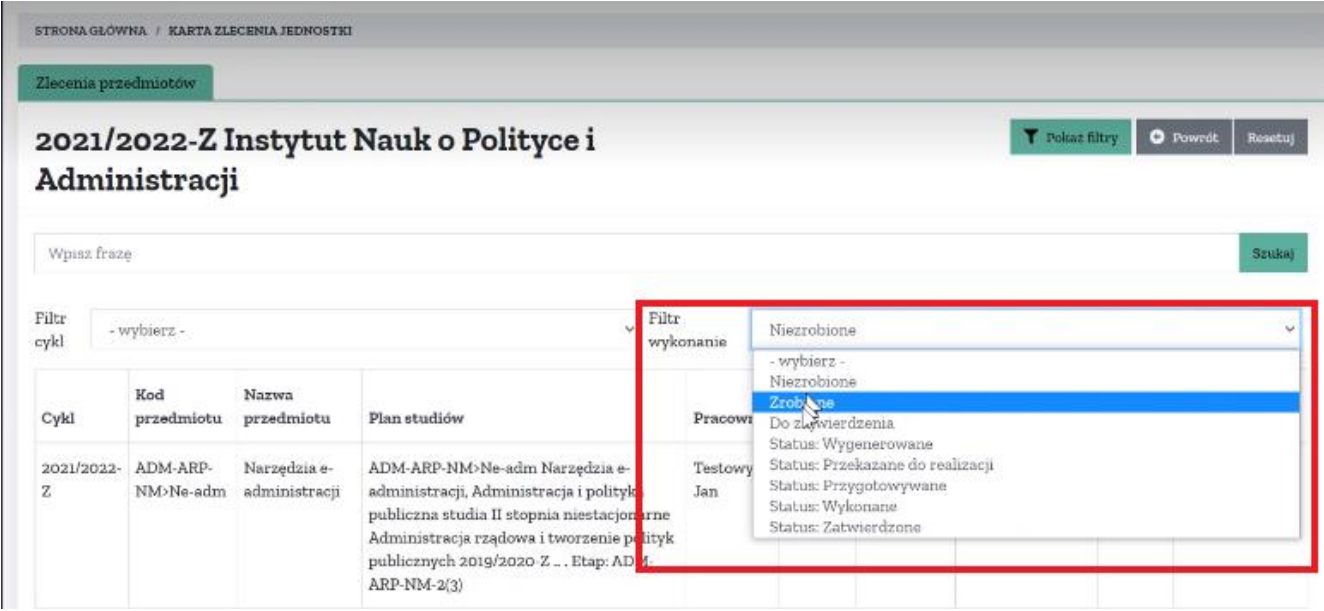

W filtrze wykonania można również wykorzystać statusy: Przekazane do realizacji, Przygotowywane, Wykonane oraz Zatwierdzone(ten status informuje o zatwierdzeniu sylabusa przez Komisję).

**Filtr cyklu** służy do filtrowania sylabusa po cyklu studiów:

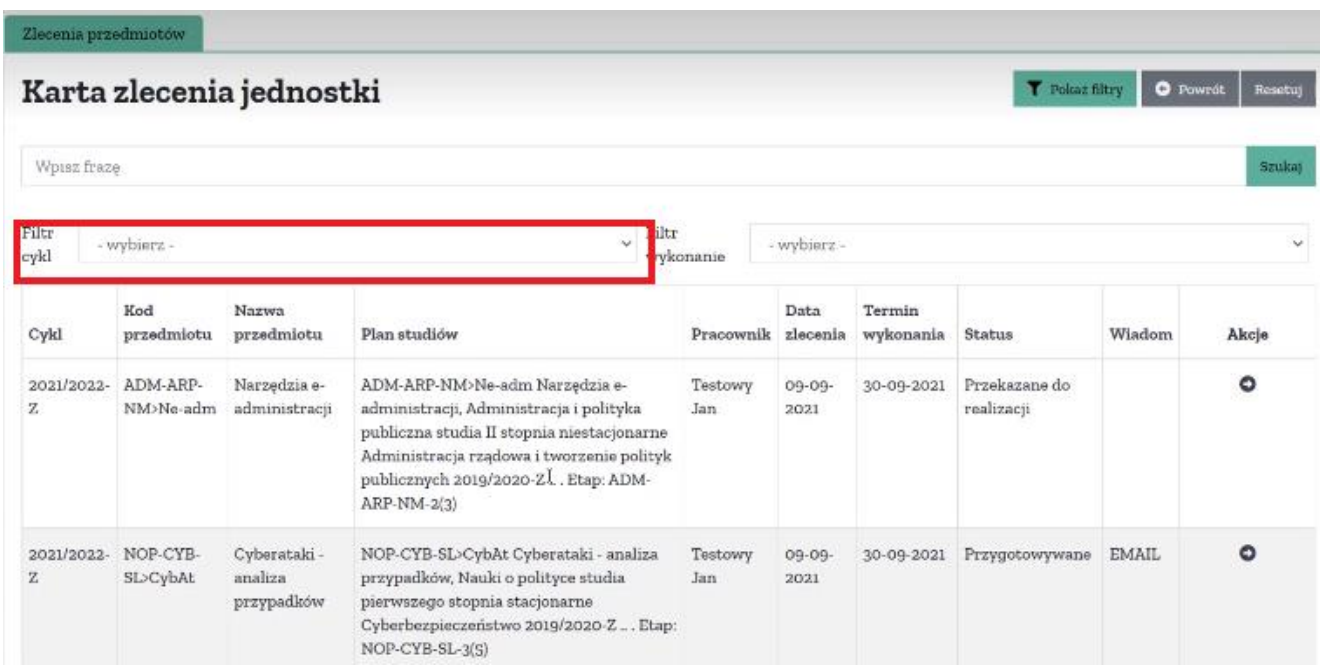

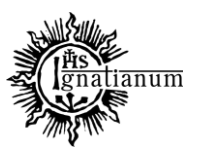

#### DZIAŁ NAUCZANIA

**Termin wykonania** to data narzucona, do której należy wykonać sylabus:

### Karta zlecenia jednostki

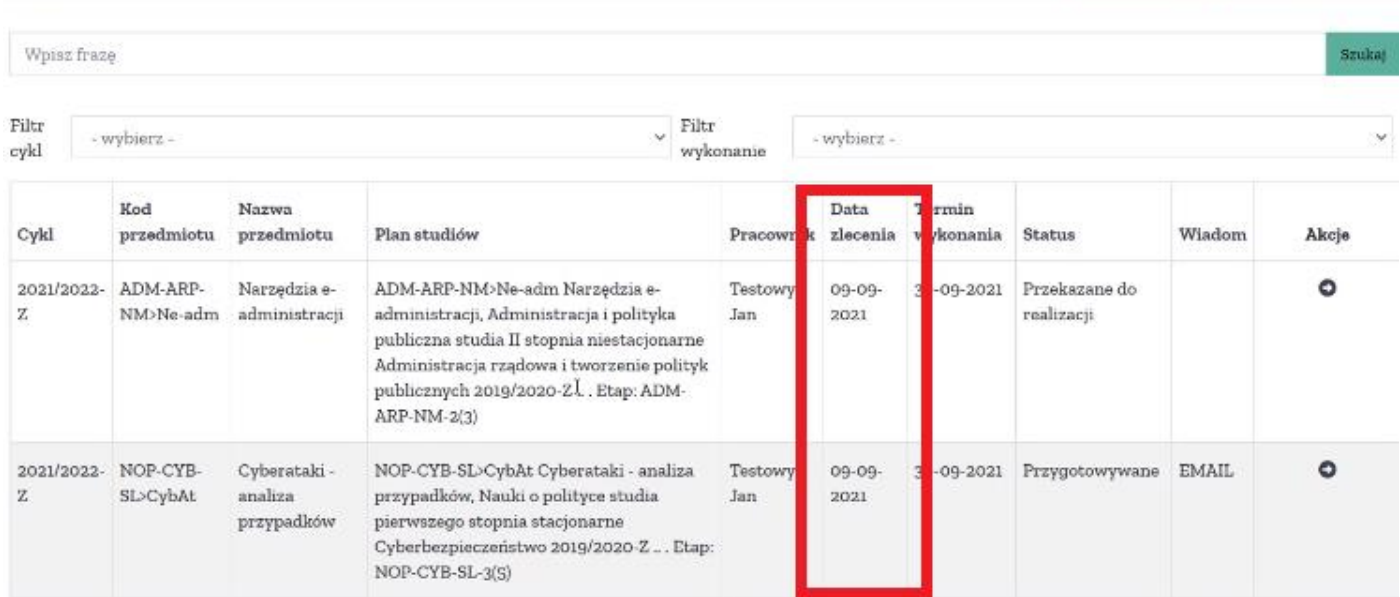

Przed upłynięciem tej daty na e-maile system automatycznie wysyła przypomnienia o niewykonanych sylabusach

Przycisk **Resetuj** czyści zaznaczone filtry:

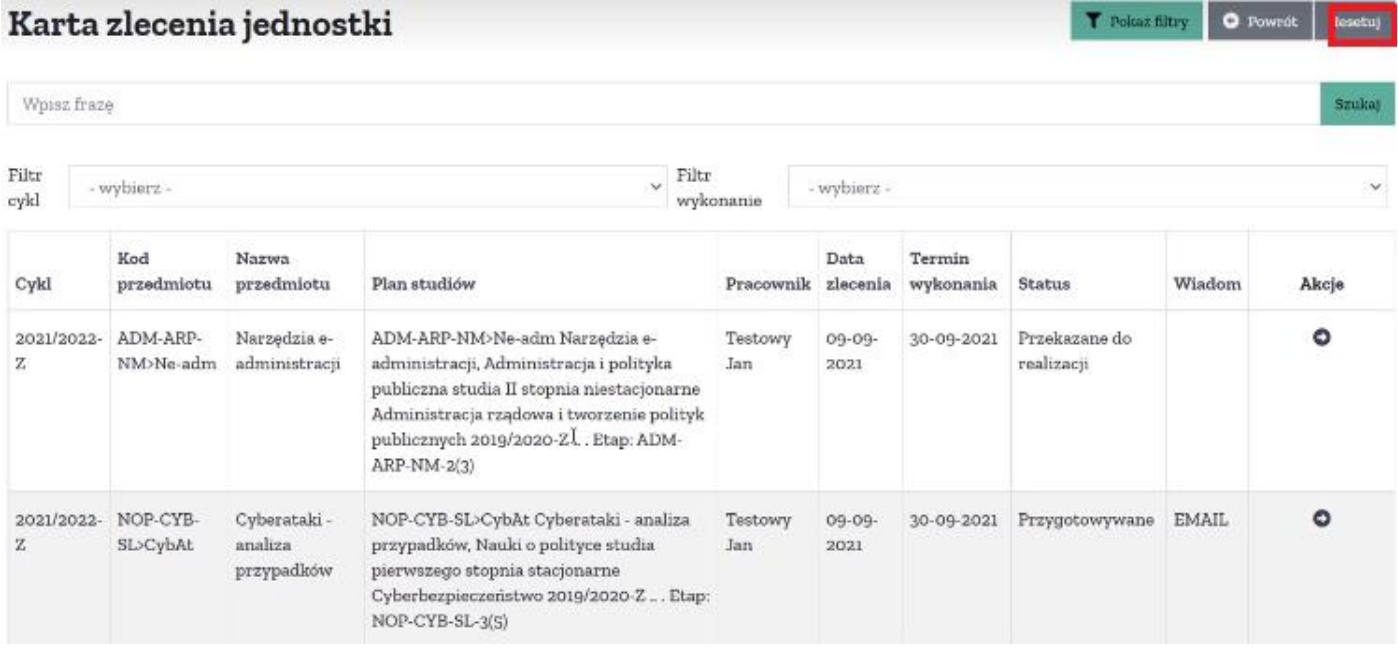

T Poleaz filtry | O Powerst

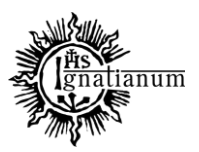

#### DZIAŁ NAUCZANIA

W celu przejścia do **Karty zlecenia** klikamy strzałkę po prawej stronie przy konkretnym przedmiocie:<br>
STRONAGŁOWNA / KARTAZLECENIA JEDNOSTKI

Zlecenia przedmiotów

### 2021/2022-Z Instytut Nauk o Polityce i Administracji

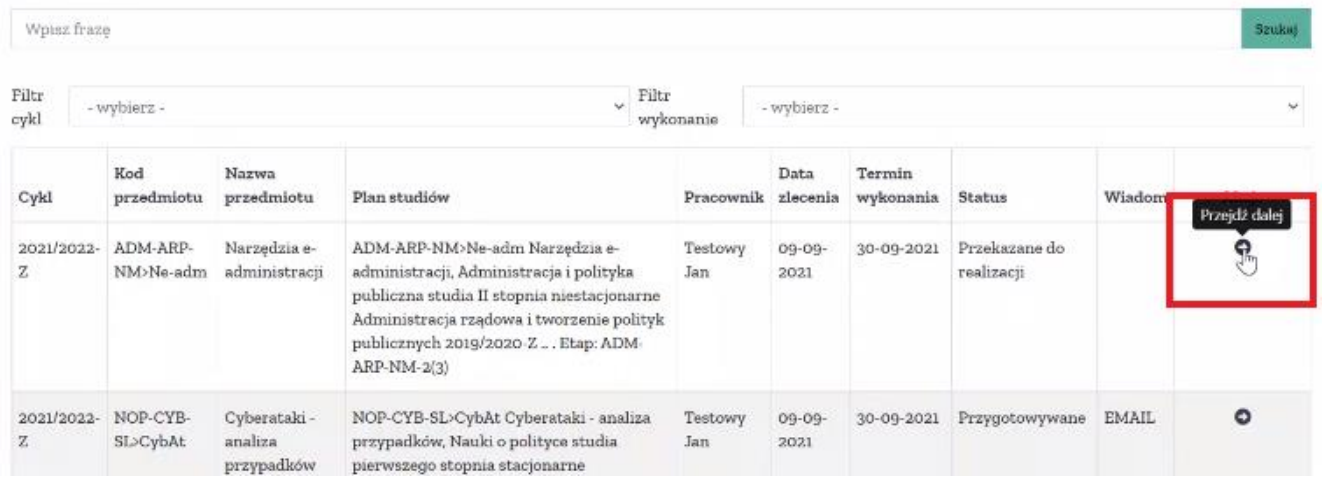

#### Otrzymujemy widok **Karty zlecenia przedmiotu**:

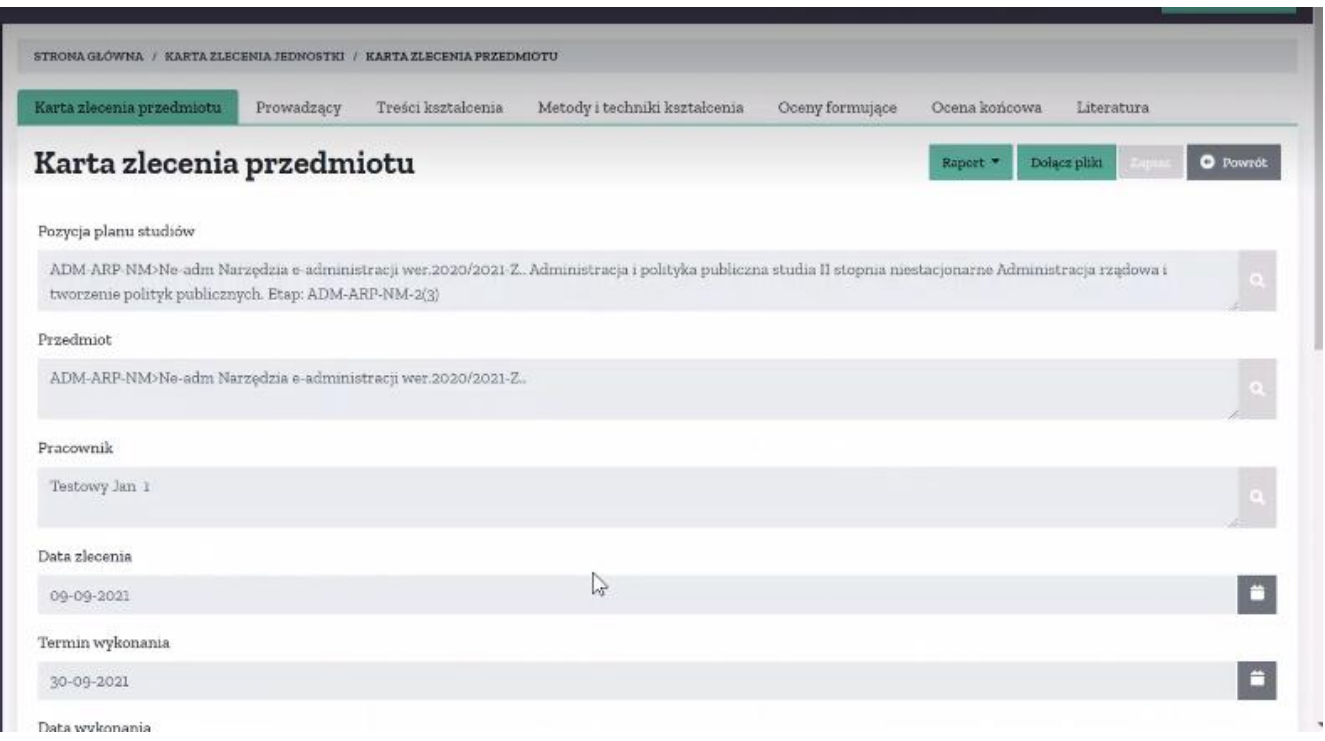

T Polsaz filtry | O Powrót | Resolt

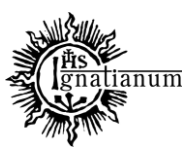

### DZIAŁ NAUCZANIA

Pola wyszarzone są nieedytowalne. Istotne są pola: Uwagi, Przygotować na podstawie, Kompletność wypełnienia oraz Status, który docelowo powinien być zmieniony na **Wykonane**. Aby system przyjął status **Wykonane** muszą być skompletowane dane tak aby w polu **Kompletność wypełnienia** pojawił się komunikat **OK**. Komunikat ten pojawi się po wypełnieniu wszystkich zakładek: Prowadzący, Treści Kształcenia, Metody i techniki kształcenia, Oceny formujące, Ocena końcowa, Literatura.

**Data wykonania** będzie automatycznie wypełniona przez system w momencie zmiany statusu na **Wykonane**:

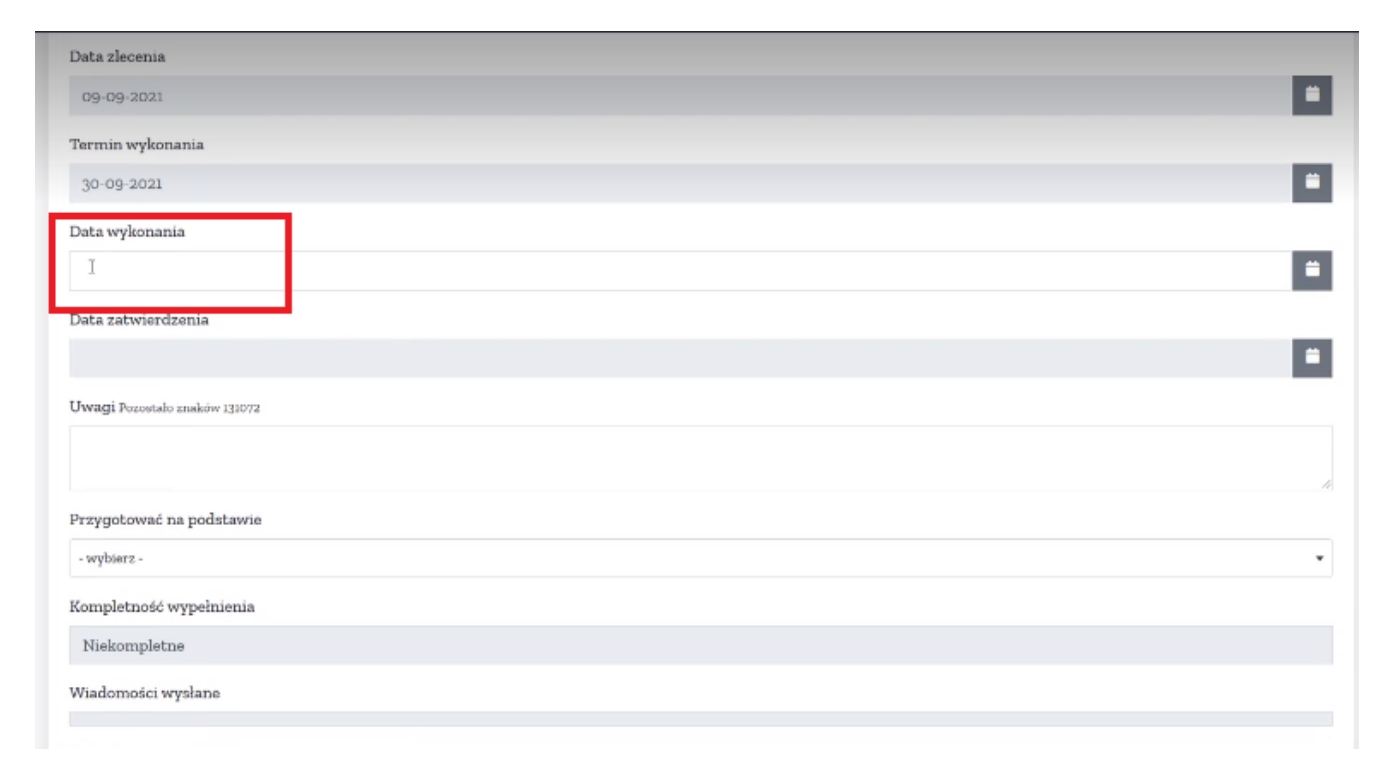

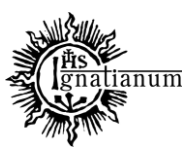

### DZIAŁ NAUCZANIA

Pole **Uwagi** służy do ewentualnych komentarzy pomiędzy Komisją a Koordynatorem sylabusa:

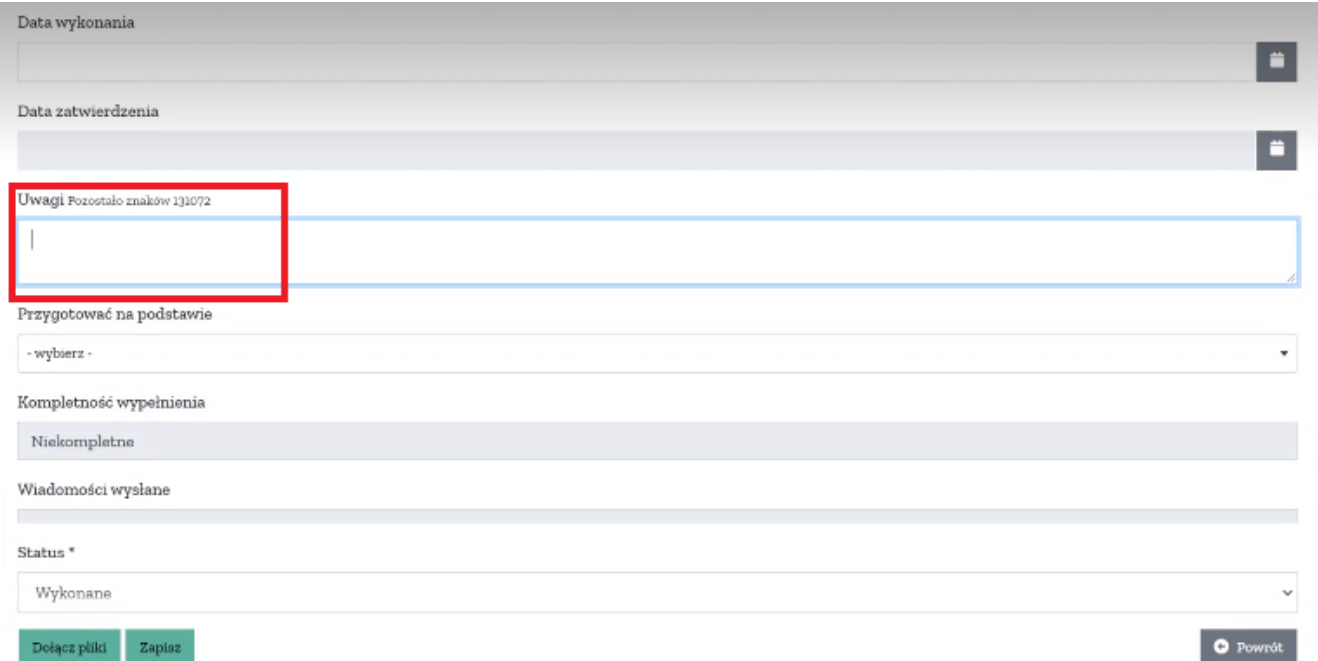

Po naniesieniu uwag Komisji przy sylabusie pojawi się ponownie status **Przekazany do realizacji.** Komisja może również załączyć uwagi w formie załączonego pliku, które będą widoczne w okienku na górze po prawej stronie:

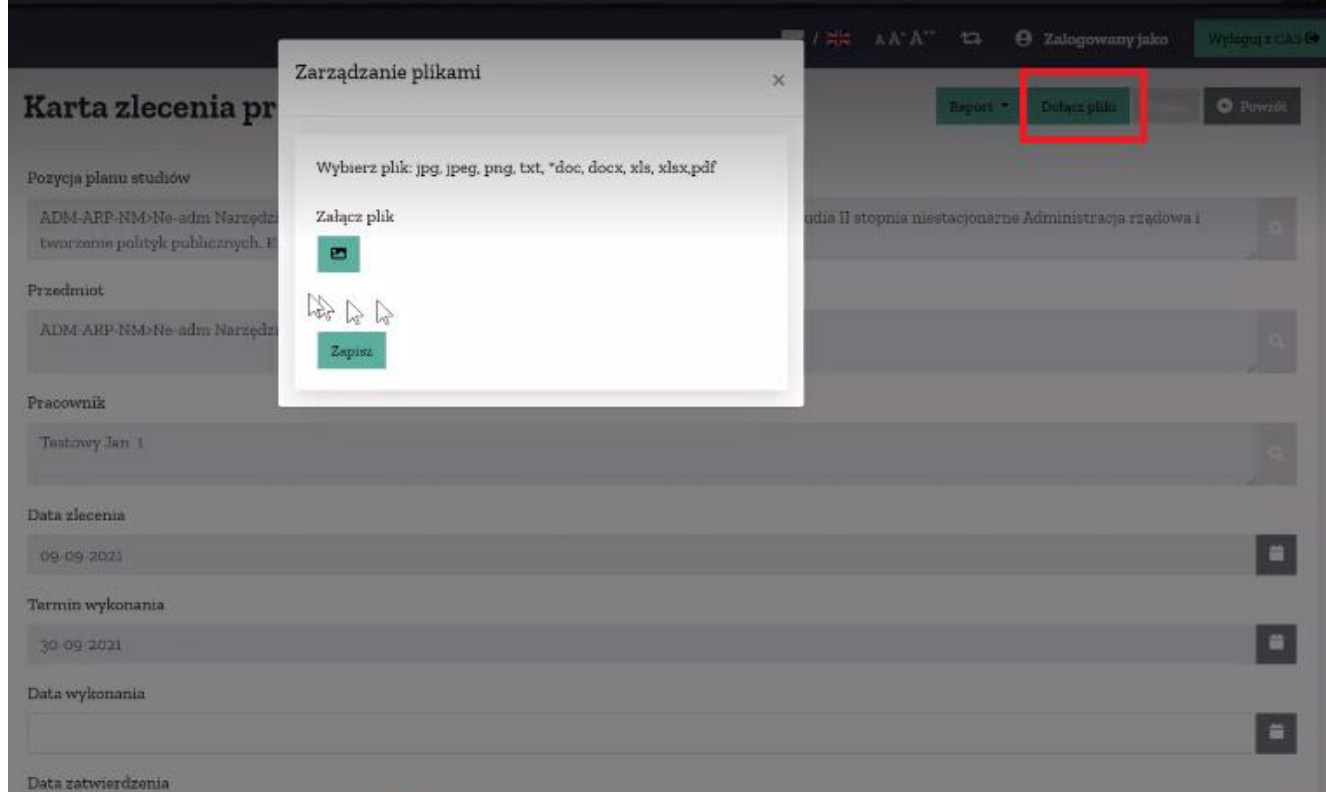

Akademia Ignatianum w Krakowie ul. Kopernika 26, 31-501 Kraków www.ignatianum.edu.pl

tel.: (+48) 12 39 99 688 e-mail: [dzialnauczania@ignatianum.edu.pl](mailto:dzialnauczania@ignatianum.edu.pl) pok. 15, Budynek "Zofijówka"

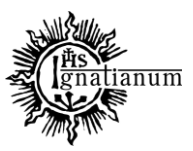

### DZIAŁ NAUCZANIA

Po naniesieniu zmian sugerowanych przez Komisję zmieniany status na **Wykonane**. Proces ten może powtarzać się wielokrotnie. Po ostatecznej akceptacji sylabusa przez Komisję status zmieni się na **Zatwierdzone**. Taki status oznacza, że sylabus jest dostępny dla studentów w systemie usosweb.

Zakładka **Przygotować na podstawie** umożliwia przygotowanie sylabusa na podstawie już wprowadzonych danych w poprzednim cyklu (będzie to możliwe dopiero od kolejnego cyklu):

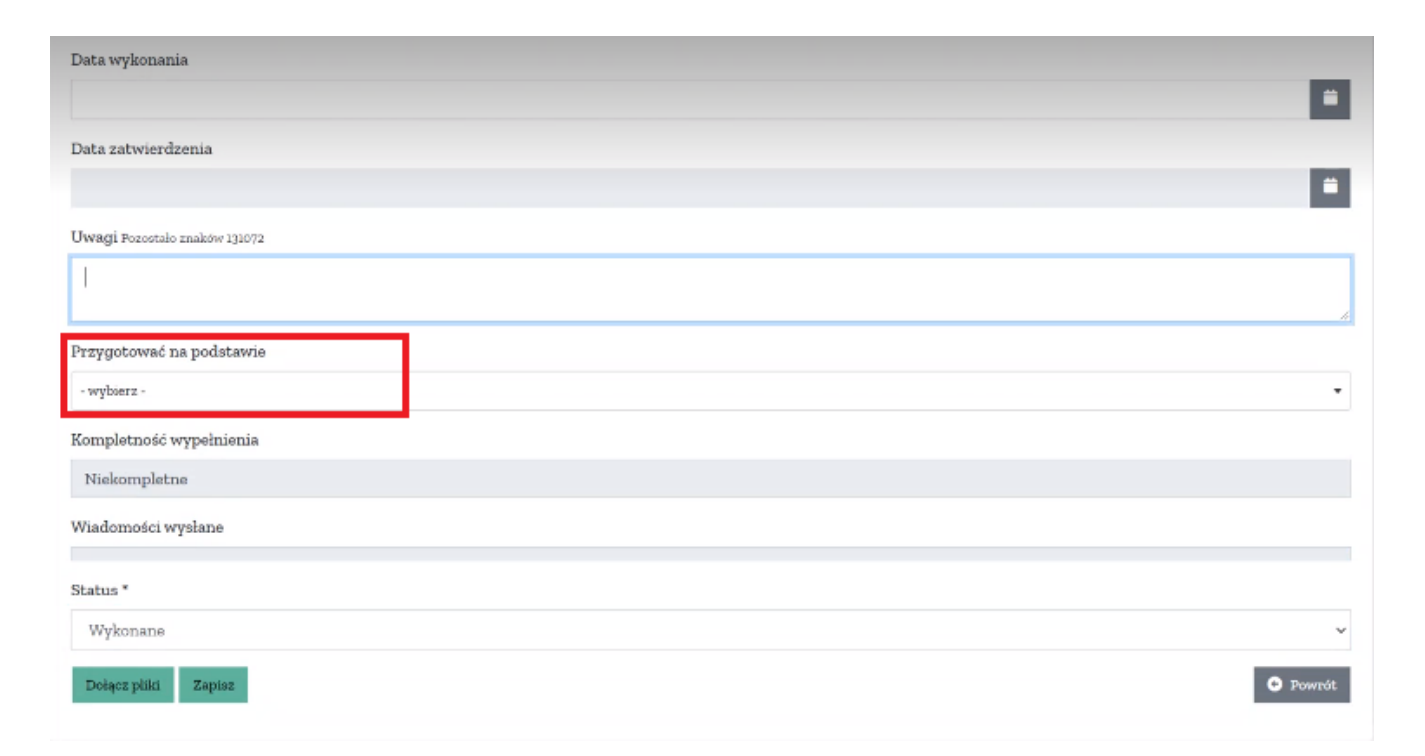

Przed przystąpieniem do uzupełnienia zakładek sylabusa istnieje możliwość wygenerowania I części sylabusa, która jest częścią zatwierdzonego przez Senat Akademicki programu studiów.

Na zakładce Karta zlecenia przedmiotu klikamy w ikonę **Raport**- **Pobierz sylabus**:

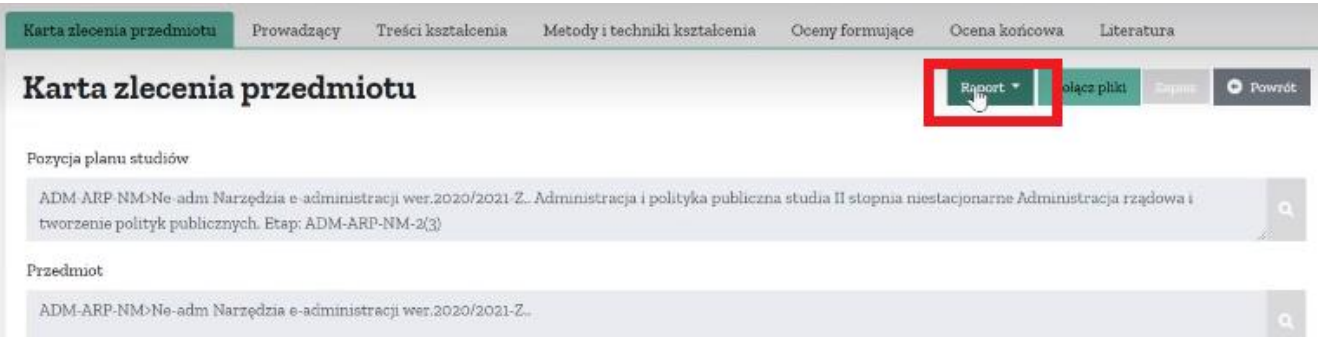

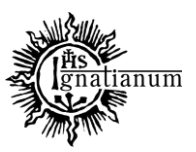

### DZIAŁ NAUCZANIA

W zakładce **Część** wybieramy **I część sylabusa:**

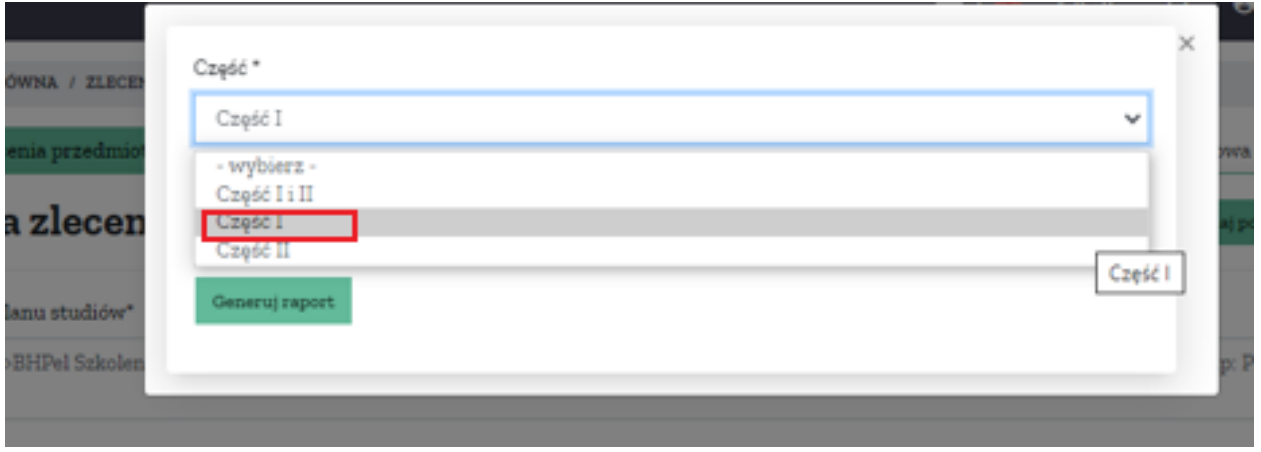

W celu wypełnienia sylabusa przechodzimy do kolejnych zakładek, które po wypełnieniu, w **miejscu Kompletność danych,** muszą posiadać status: **OK**. Komunikat **NIEKOMPLETNE** oznacza, że zakładka jest niewypełniona poprawnie. Kompletność danych z komunikatem ok jest niezbędna do zmiany statusu na wykonane (status ten oznacza przekazanie sylabusa do Komisji):

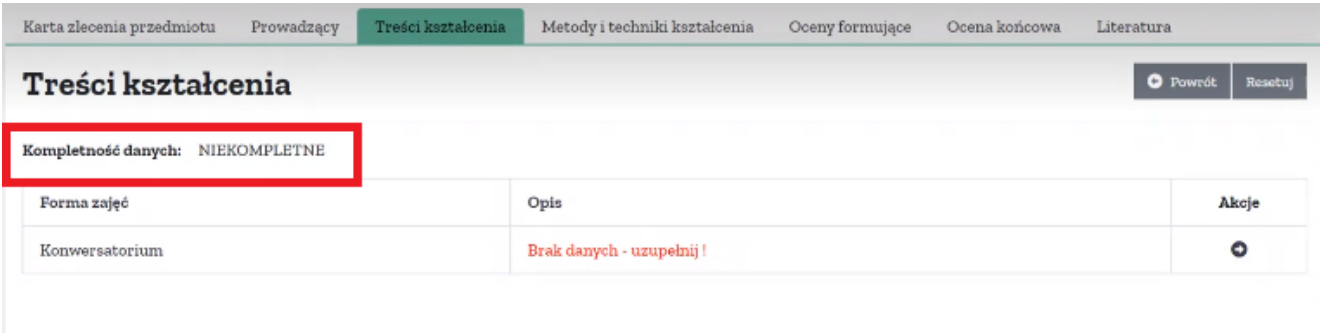

#### Aby otworzyć zakładkę **Prowadzący** klikamy w nią:

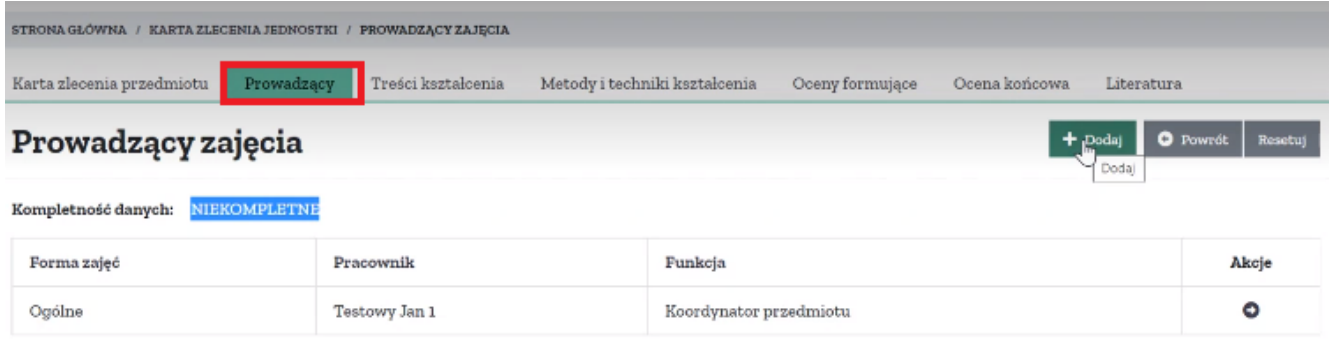

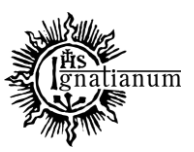

### DZIAŁ NAUCZANIA

Koordynatorem sylabusa jest Wykładowca prowadzący wykład. W sytuacji, kiedy nie ma wykładu, a daną formę (np. Konwersatorium, ćwiczenia) prowadzi kilku wykładowców – koordynatora wskazuje Dyrektor Instytutu. W przypadku komunikatu w pozycji Kompletność danych, że dane są **Niekompletne** prosimy o kontakt z właściwym Instytutem.

Jeśli zakładka posiada informację, że kompletność danych jest OK przechodzimy na **Treści kształcenia**:

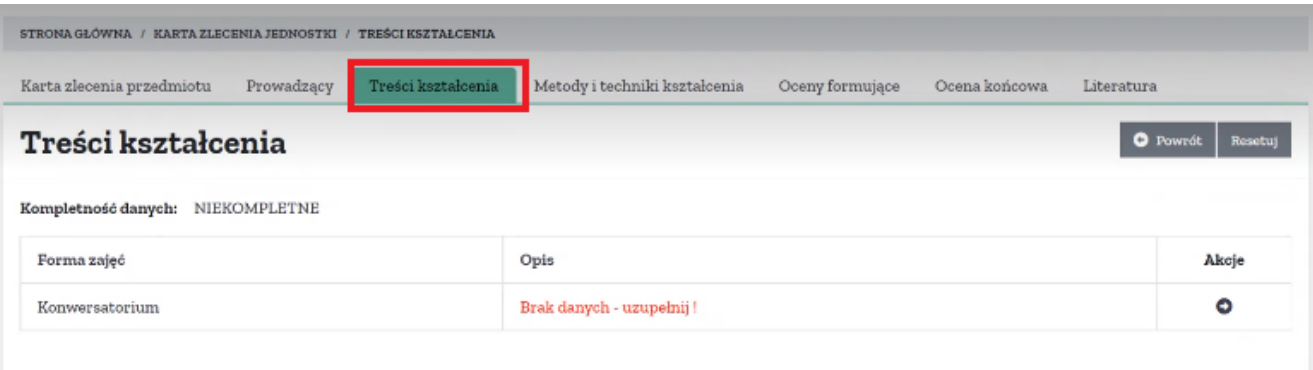

Każda forma posiada osobną zakładkę. Przy odpowiedniej formie klikamy strzałką (przejdź do treści):

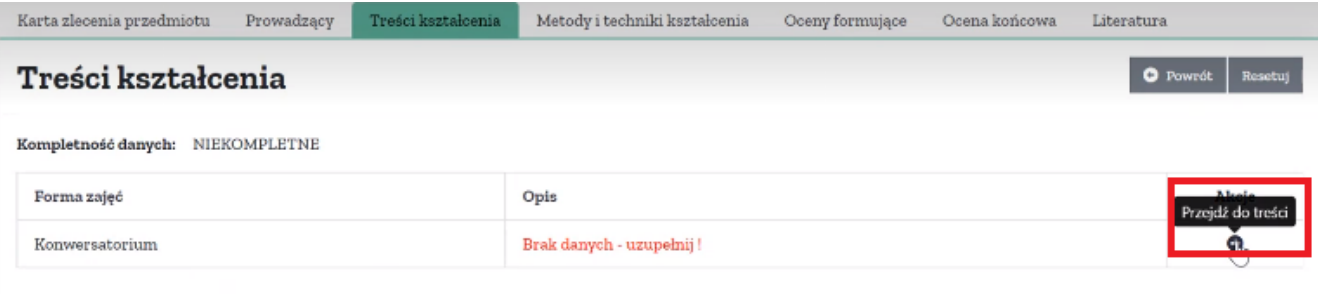

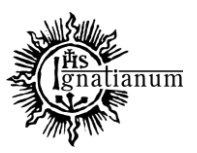

### DZIAŁ NAUCZANIA

Na Karcie treści kształcenia, aby dane były uznane przez system jako kompletne, należy wypełnić okno **Opis: (**Opis treści kształcenia to rozpisane tematy w sposób analogiczny jak w punkcie 9 poprzedniego wzoru sylabusa):

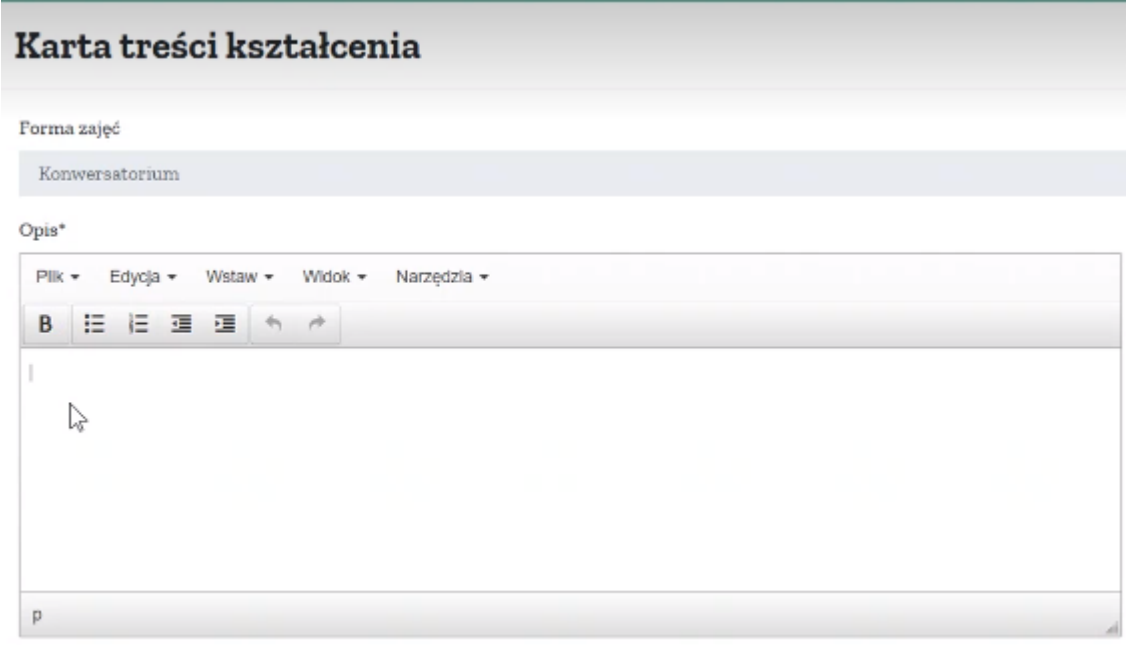

Opis w języku angielskim

Wszystkie pola do uzupełnienia w języku angielskim dotyczą przedmiotów prowadzonych w języku angielskim i są pobierane do sylabusa generowanego w wersji w języku angielskim lub w przypadku wyświetlania systemu usosweb w angielskiej wersji językowej.

Po wprowadzeniu danych klikamy przycisk **zapisz**.

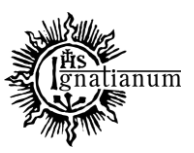

### DZIAŁ NAUCZANIA

Przechodząc na kolejną zakładkę **Metody i techniki kształcenia** strzałką przechodzimy do treści:

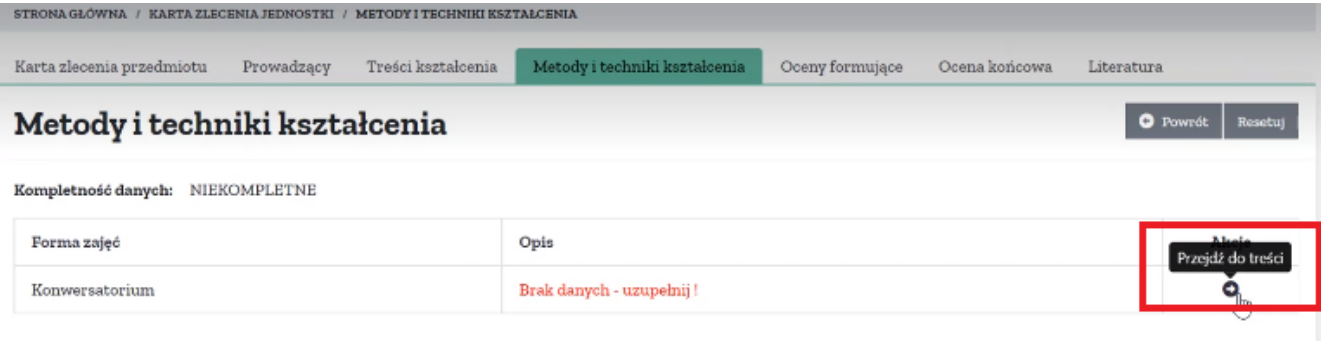

Na **Karcie metod i technik kształcenia** konieczne jest wypełnienie okna **Opis**:

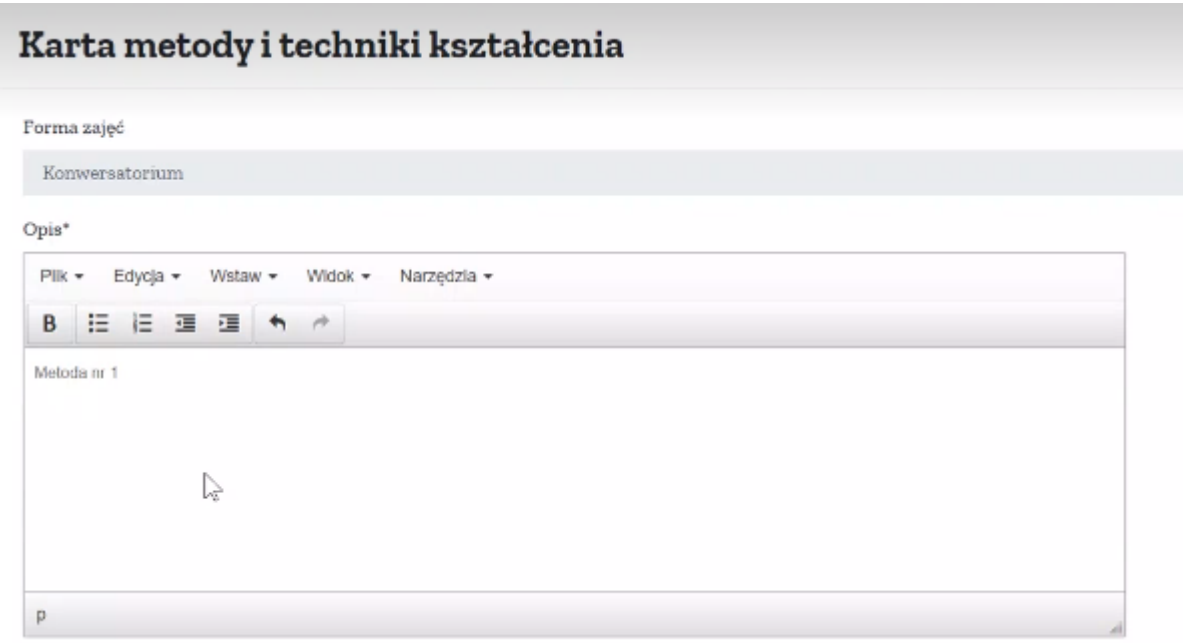

Po wprowadzeniu danych klikamy przycisk **zapisz**.

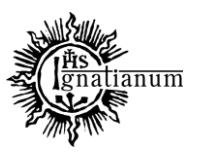

### DZIAŁ NAUCZANIA

Zakładka **Oceny formujące** budowana są w oparciu o metody weryfikacji, które zostały zdefiniowane na etapie tworzenia programu w I części sylabusa. Do każdej metody należy uzupełnić **Kartę oceny formującej** klikając w strzałkę:

### Oceny formujące

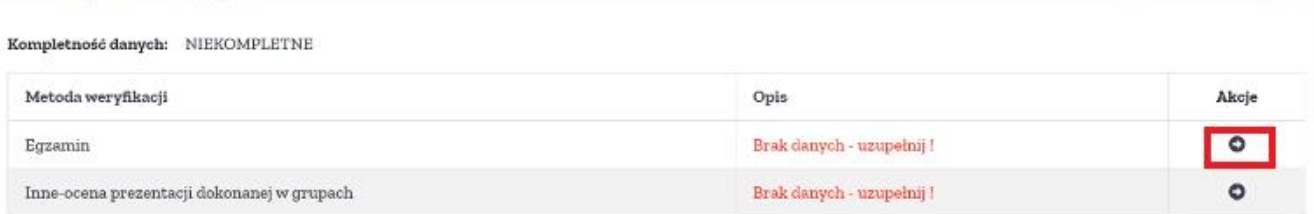

Aby karta była wypełniona kompletnie należy wypełnić okno **Opis** przy każdej metodzie weryfikacji.

Po wypełnieniu każdej karty klikamy okno **Zapisz** a następnie **Powrót**:

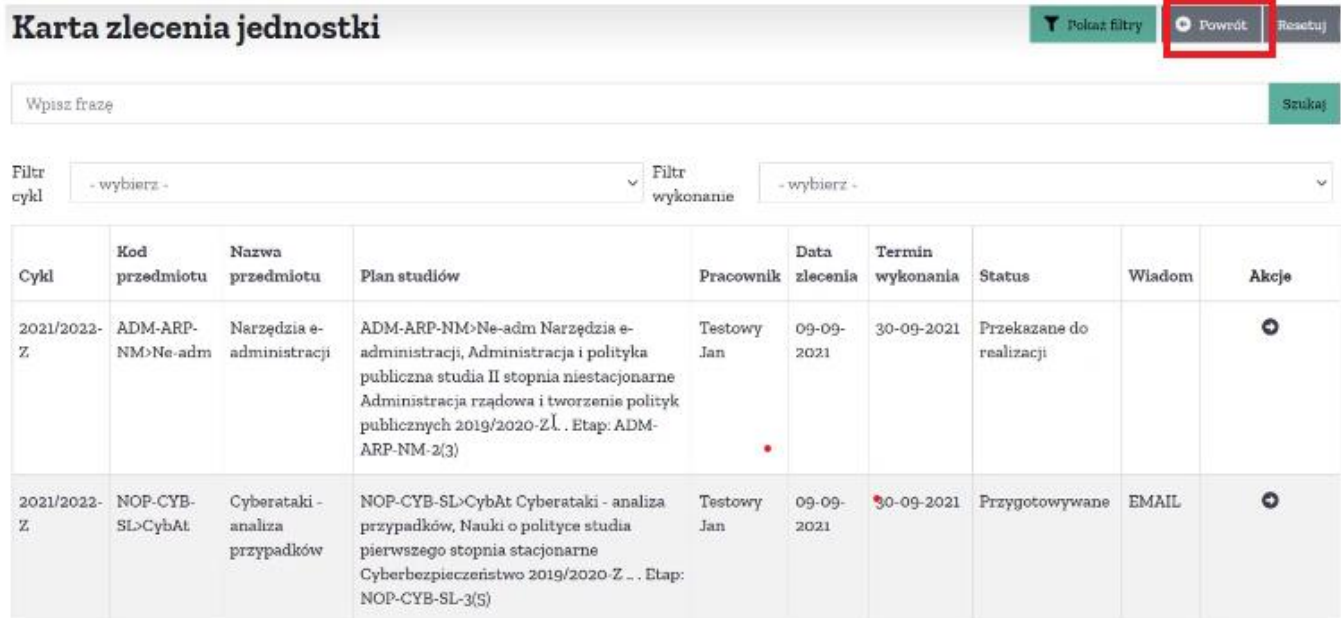

O Powrót

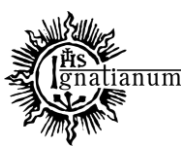

### DZIAŁ NAUCZANIA

W zakładce **Literatura** przechodzimy na Kartę poprzez naciśnięcie strzałki:

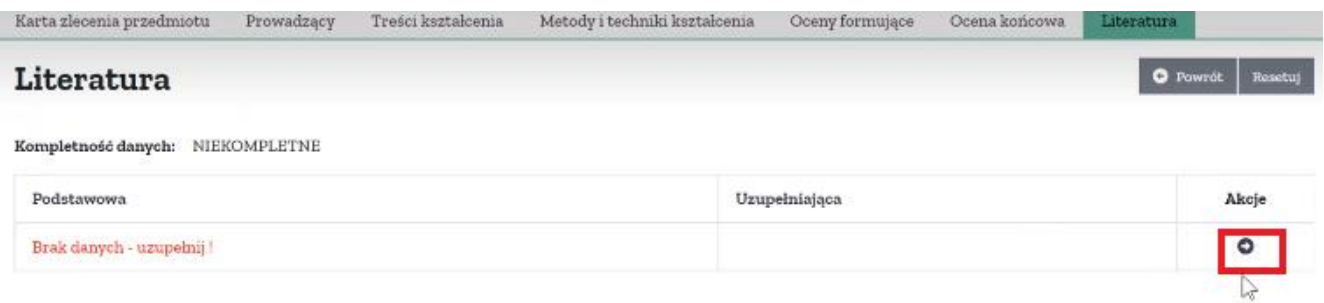

Aby karta była wypełniona kompletnie należy wypełnić okno **Podstawowa**. W przypadku przedmiotów prowadzonych w języku angielskim w oknie Podstawowa wpisujemy literaturę w języku angielskim lub w języku w jakim prowadzony jest przedmiot.

Wszystkie pola do uzupełnienia w języku angielskim dotyczą przedmiotów prowadzonych w języku angielskim i są pobierane do sylabusa generowanego w wersji w języku angielskim lub w przypadku wyświetlania systemu usosweb w angielskiej wersji językowej.

Po uzupełnieniu Literatury zapisujemy wprowadzone dane.

Jeśli wszystkie zakładki: Prowadzący, Treści kształcenia, Metody i techniki kształcenia, Oceny formujące, Ocena końcowa, Literatura posiadają kompletność danych: OK przechodzimy do zakładki **Karta zlecenia przedmiotu:**

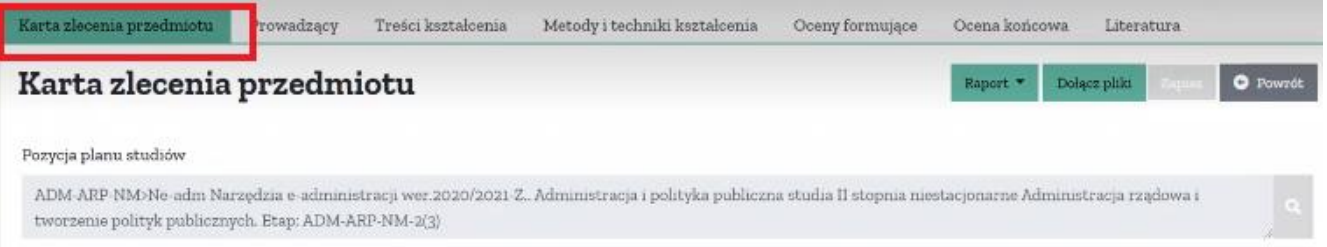

Jeśli pole **Kompletność wypełnienia** przyjęło wartość **OK** zmieniamy status na **Wykonane** i zatwierdzamy **Zapisz**:

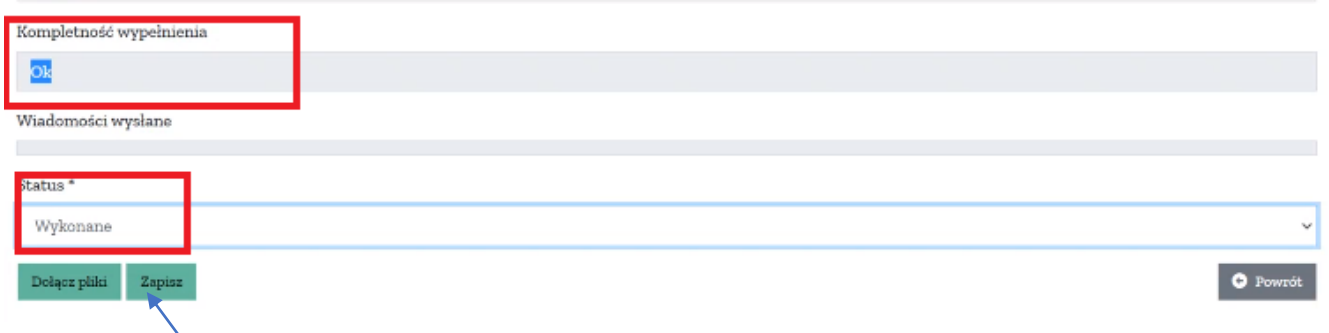

Sylabus z takim statusem został przesłany do Komisji.

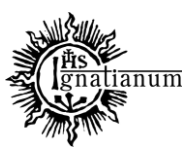

### DZIAŁ NAUCZANIA

Przed zmianą statusu, w celu wygenerowania całości lub części sylabusa, można użyć ikonki **Raport**- **Pobierz sylabus**:

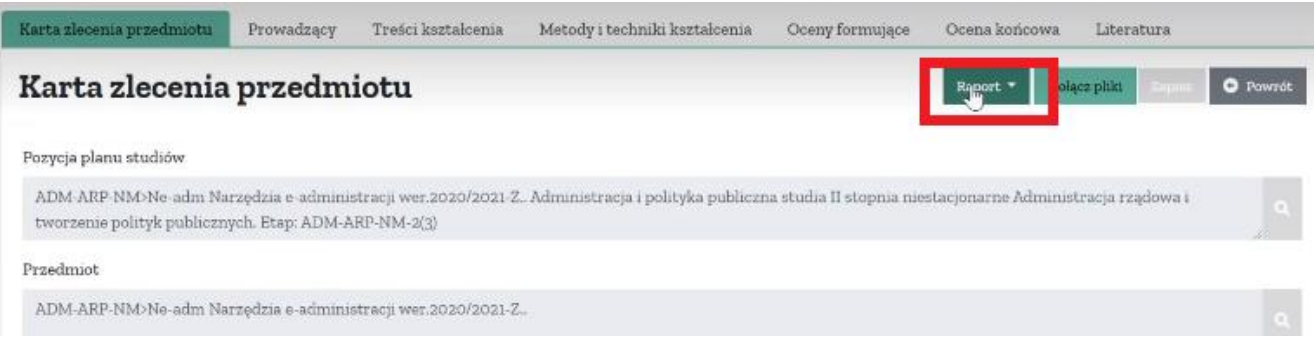

Można wybrać odpowiednią część sylabusa, którą chcemy wygenerować. Jeśli pola zostaną puste wygeneruje się całość sylabusa:

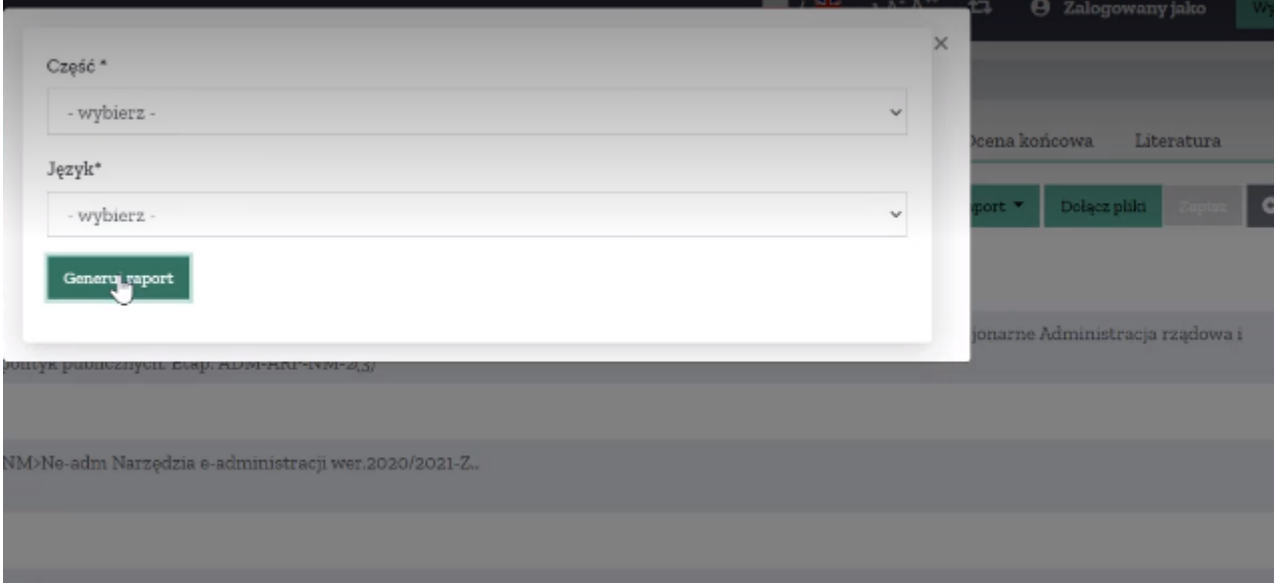